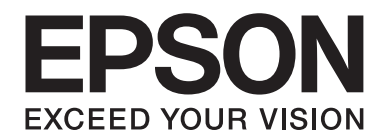

# **AL-MX200 Series Navodila za namestitev programske opreme**

NPD4758-00 SL

# **Namestitev programske opreme**

#### *Opomba za povezavo USB:*

❏ *Kabla USB ne priključite, dokler ne dobite ustreznega navodila.*

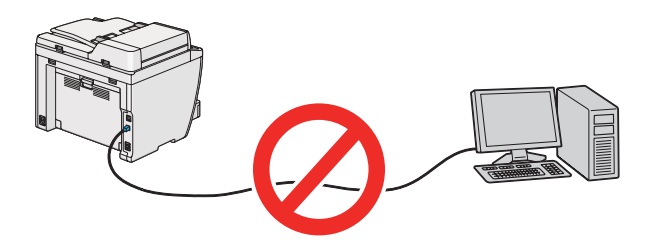

❏ *Če se prikaže ta zaslon, kliknite* **Cancel (Prekliči)***.*

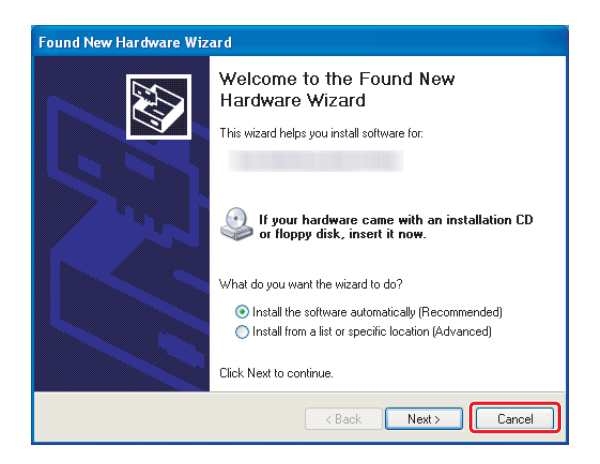

#### *Opomba za povezavo Ethernet:*

*Pred namestitvijo programske opreme priključite in vklopite tiskalnik.*

*Opomba za brezžično povezavo (samo AL-M200DWF):*

*Glejte Wireless Network Setup Guide.*

# **Namestitev gonilnikov tiskalnika v računalnikih z operacijskim sistemom Windows**

1. Vstavite Software Disc.

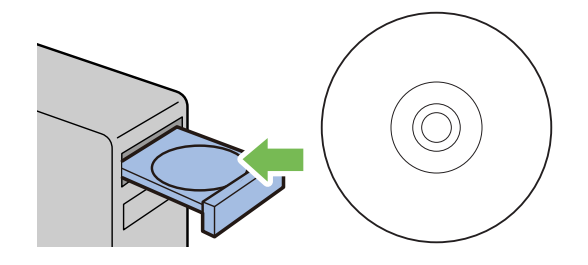

2. Izberite jezik na seznamu na spodnji levi strani zaslona in kliknite **Easy Install**.

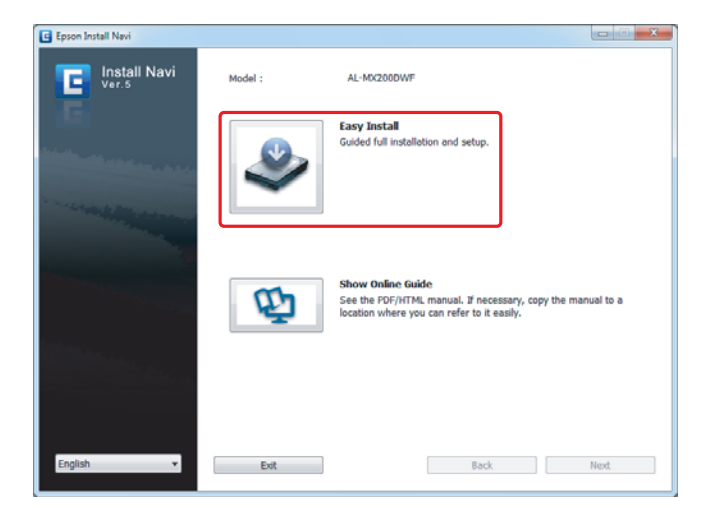

3. Če se strinjate z določili pogodbe **SOFTWARE LICENSE AGREEMENT (LICENČNA POGODBA ZA PROGRAMSKO OPREMO)**, izberite **Agree** in kliknite **Next**.

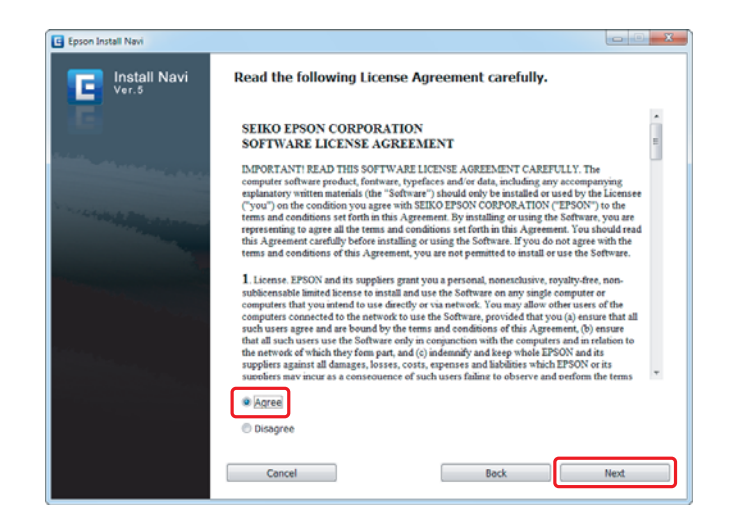

4. Kliknite **Installing Drivers and Software**.

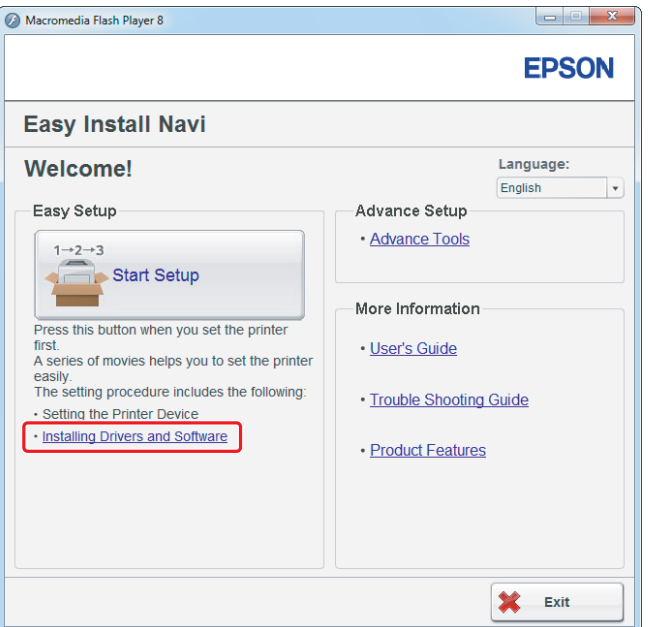

Za nastavitev povezave USB pojdite na ["Nastavitve povezave USB" na strani 5.](#page-4-0) Za nastavitev povezave Ethernet pojdite na ["Nastavitve povezave Ethernet" na strani 6](#page-5-0).

## <span id="page-4-0"></span>**Nastavitve povezave USB**

1. Tiskalnik in računalnik povežite s kablom USB ter tiskalnik vklopite.

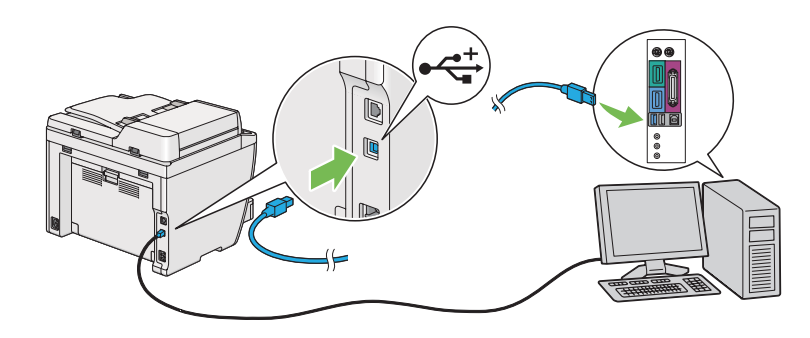

2. Izberite **Personal Installation (USB)** in kliknite **Next**.

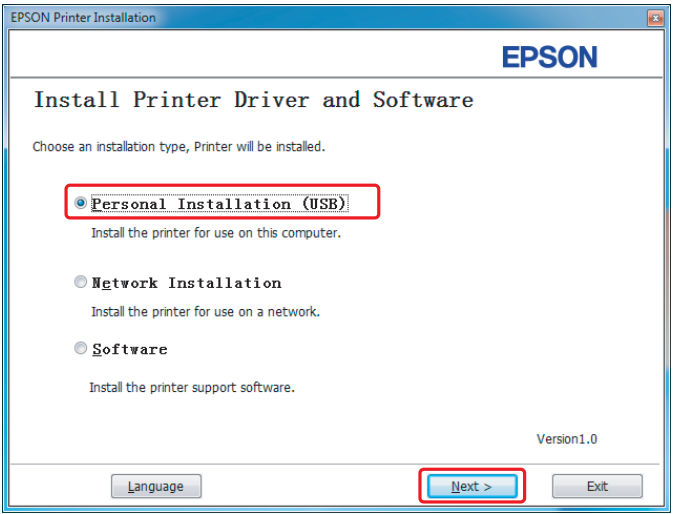

#### <span id="page-5-0"></span>3. Kliknite **Finish**.

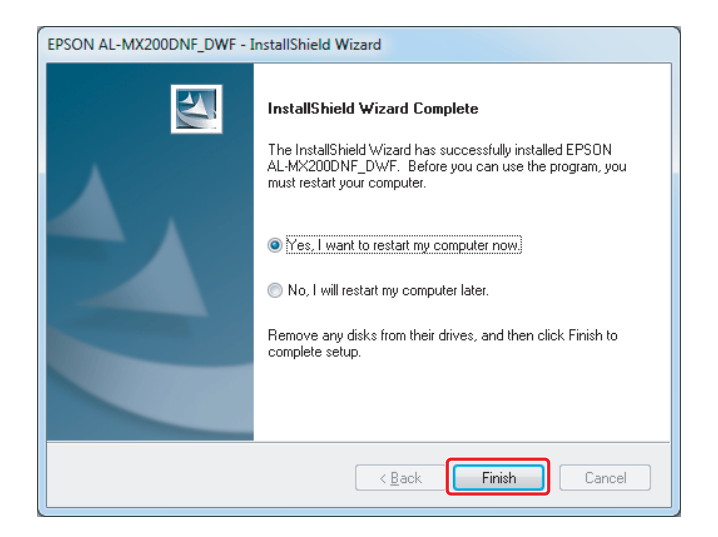

## **Nastavitve povezave Ethernet**

1. Izberite **Network Installation** in kliknite **Next**.

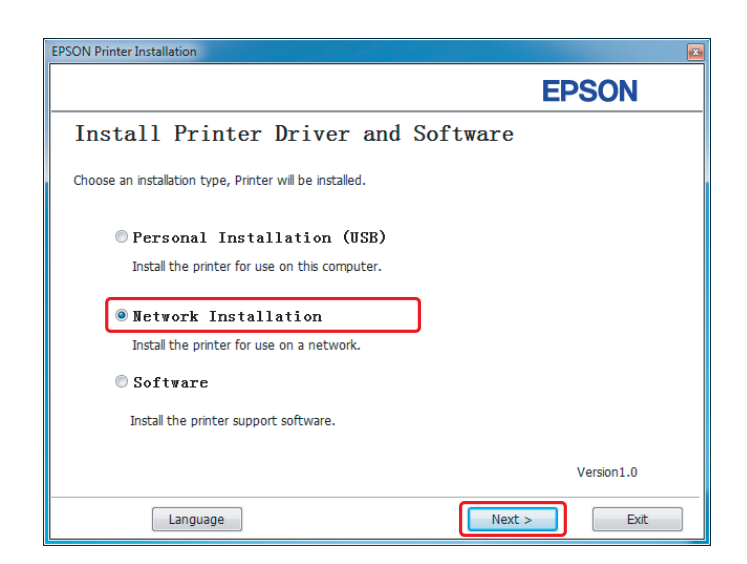

2. Izberite tiskalnik in kliknite **Next**.

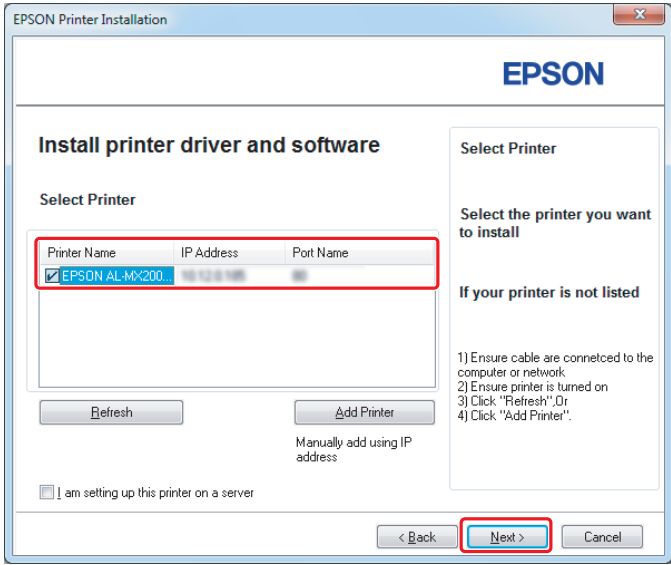

#### *Opomba:*

- ❏ *Če ciljni tiskalnik ni prikazan na seznamu, kliknite* **Refresh** *za osvežitev seznama ali kliknite* **Add Printer***, da tiskalnik ročno dodate na seznam.*
- ❏ *Če ste namestili ta tiskalnik v strežnik, izberite potrditveno polje* **I am setting up this printer on a server***.*
- ❏ *Pri uporabi funkcije AutoIP se v namestitvenem programu prikaže 0.0.0.0. Preden lahko nadaljujete, morate vnesti veljaven naslov IP.*

3. Določite nastavitve tiskalnika in kliknite **Next**.

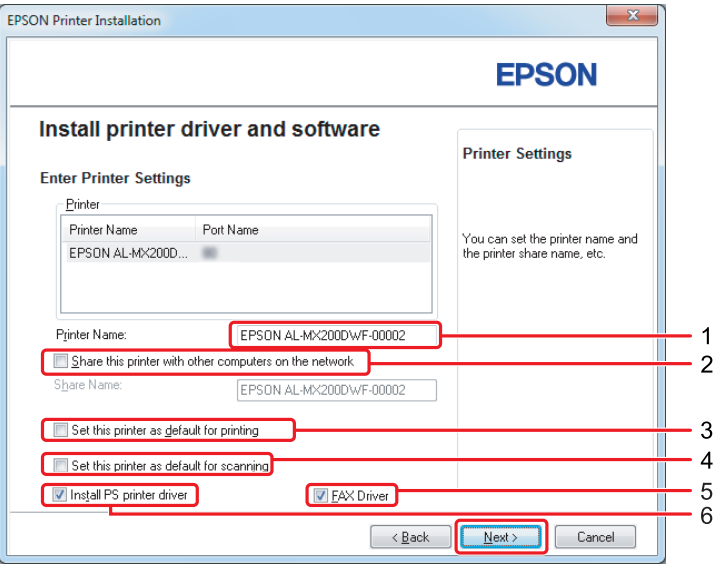

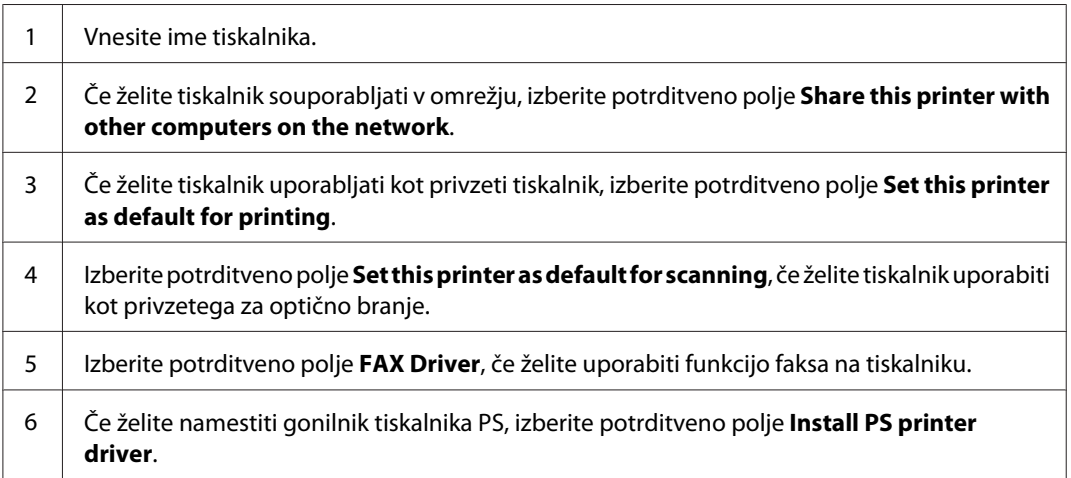

4. Izberite programsko opremo in dokumentacijo, ki jo želite namestiti, in kliknite **Install**.

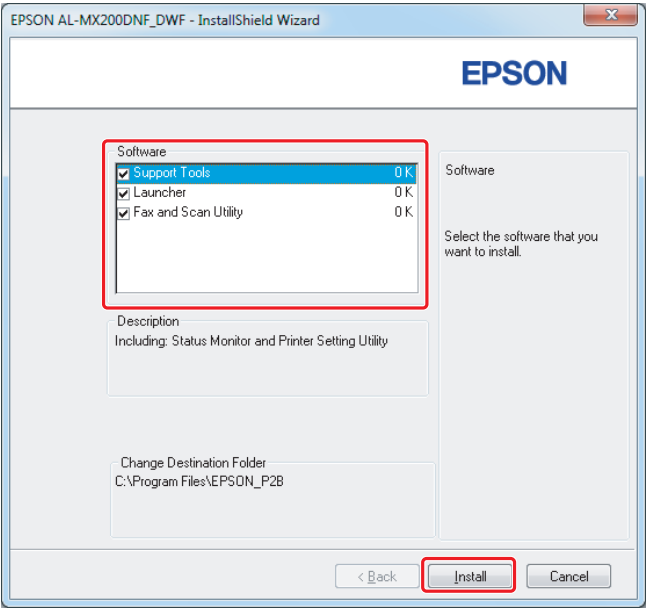

## *Opomba:*

*Če želite spremeniti mapo za namestitev, kliknite* **Browse***.*

5. Kliknite **Finish**.

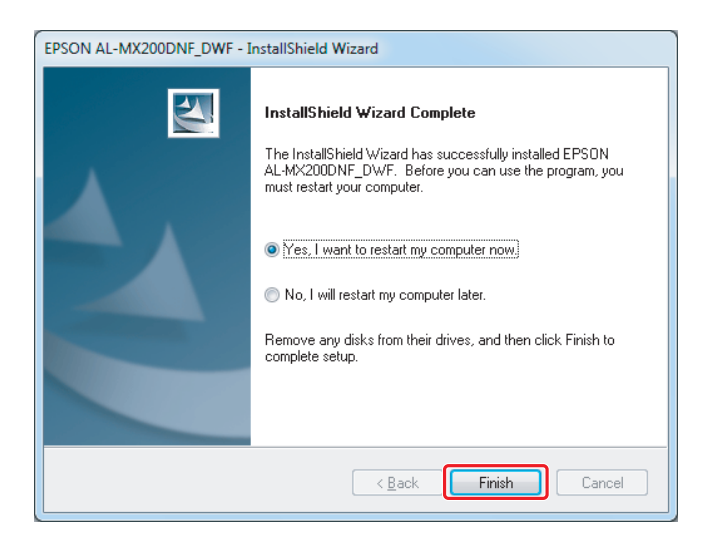

Glejte ["Tiskanje preizkusne strani" na strani 17](#page-16-0).

# **Namestitev gonilnikov tiskalnika v računalnikih z operacijskim sistemom Mac OS X**

# **Namestitev gonilnika tiskalnika**

1. Vstavite Software Disc.

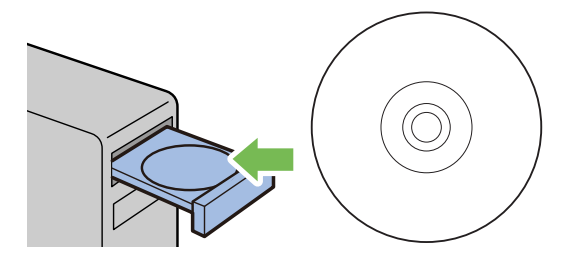

- 2. Dvokliknite izvršljivo datoteko za namestitev programske opreme, ki jo želite namestiti.
- 3. Kliknite **Continue (Nadaljuj)**.

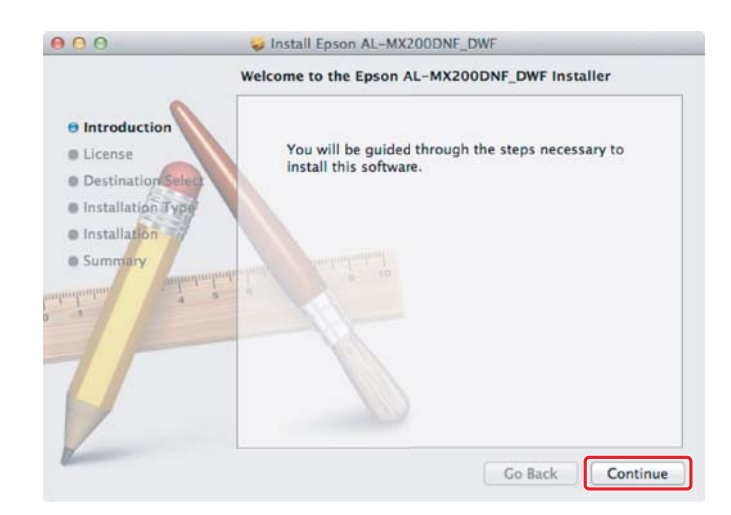

4. Izberite jezik in kliknite **Continue (Nadaljuj)**.

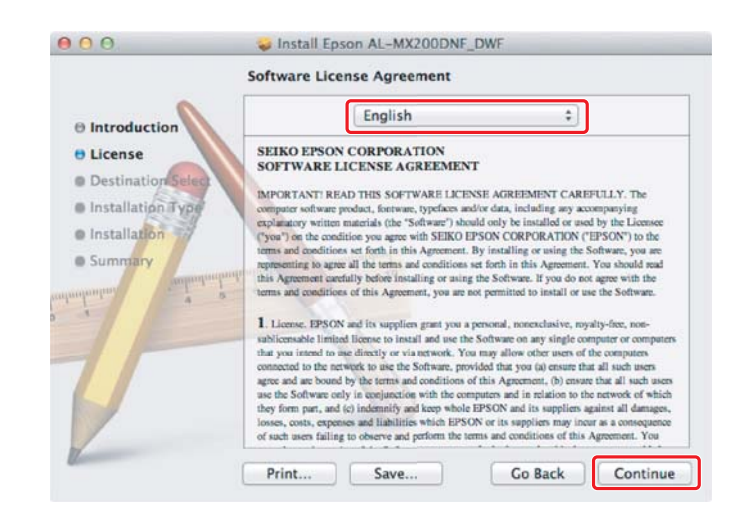

5. Če se strinjate z določili licenčne pogodbe za programsko opremo, kliknite **Agree (Strinjam se)**.

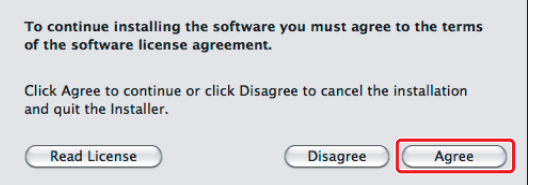

6. Kliknite **Install (Namesti)**.

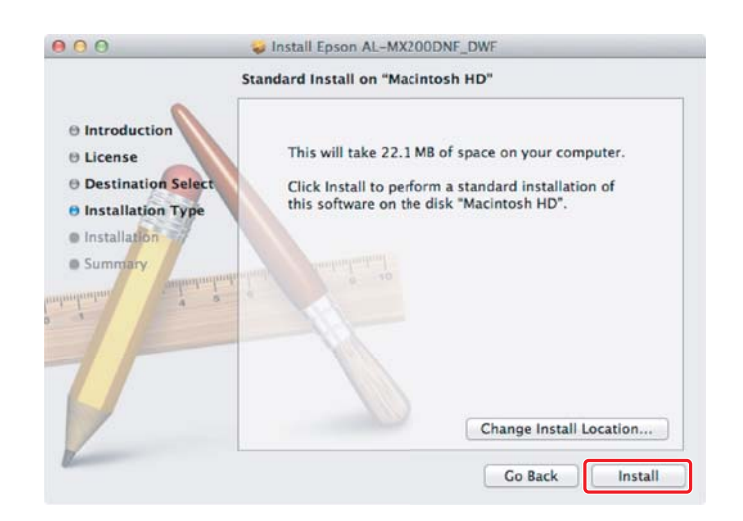

7. Vnesite ime in geslo skrbnika ter kliknite **OK (V redu)**.

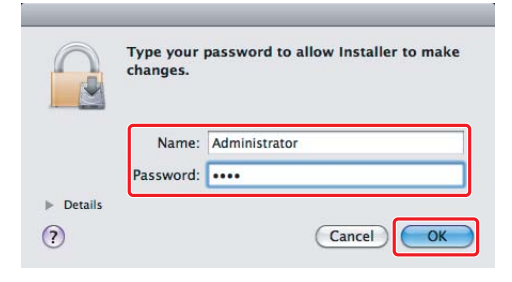

8. Kliknite **Continue Installation (Nadaljuj namestitev)**.

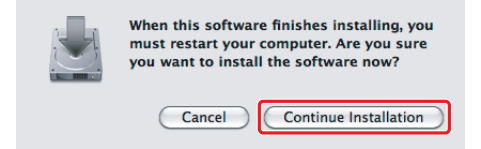

9. Kliknite **Restart**.

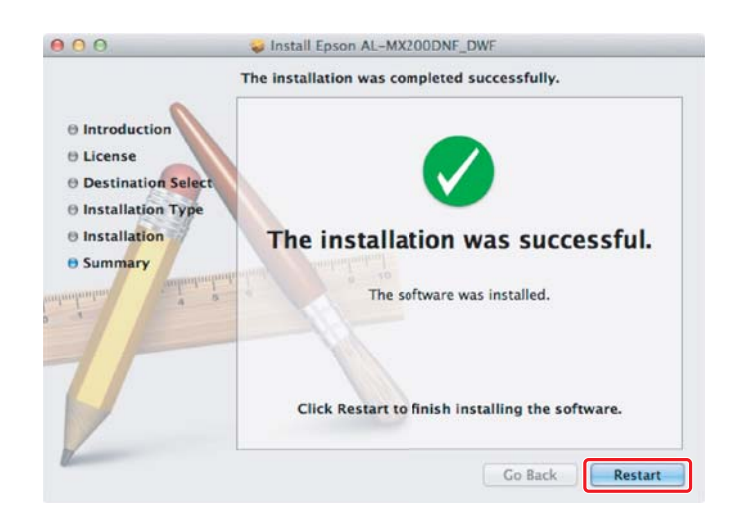

## **Dodajanje tiskalnika**

## **Za povezavo USB**

#### *Opomba:*

*Tiskalnik in računalnik povežite s kablom USB ter tiskalnik vklopite.*

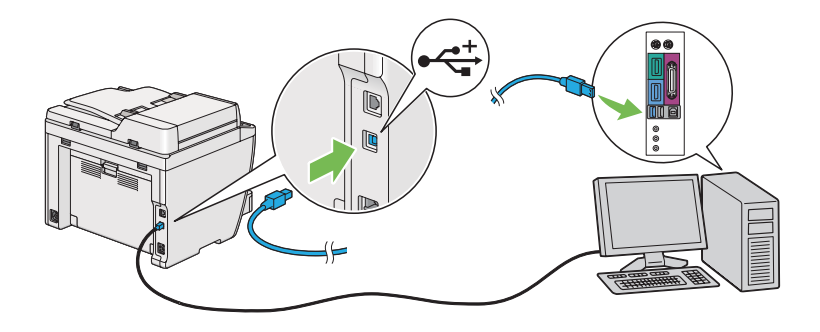

1. Odprite **Print & Fax (Tiskanje in faks)** (**Print & Scan (Tiskanje in optično branje)** za Mac OS X 10.7).

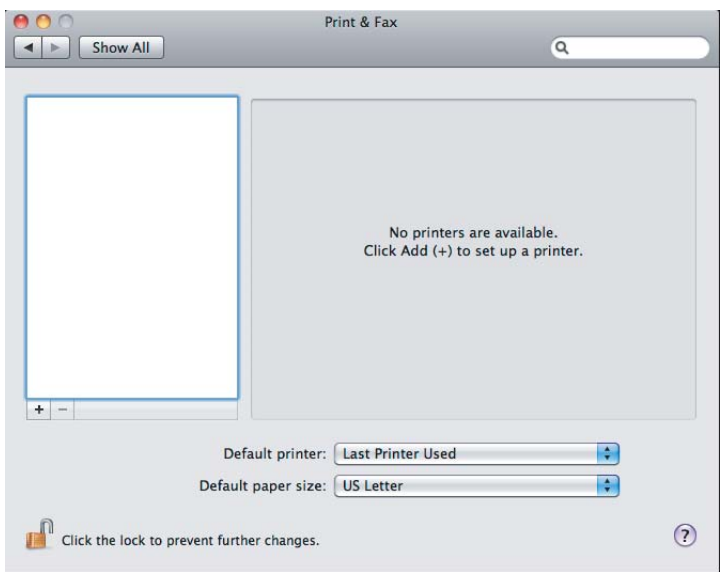

#### *Opomba:*

- ❏ *Možnost* **Print & Fax (Tiskanje in faks)** *(***Print & Scan (Tiskanje in optično branje)** *za Mac OS X 10.7) lahko najdete v meniju* **System Preferences (Sistemske nastavitve)***.*
- ❏ *Če je vaš tiskalnik že dodan, pojdite na ["Tiskanje preizkusne strani" na strani 17](#page-16-0).*

2. Kliknite **+**.

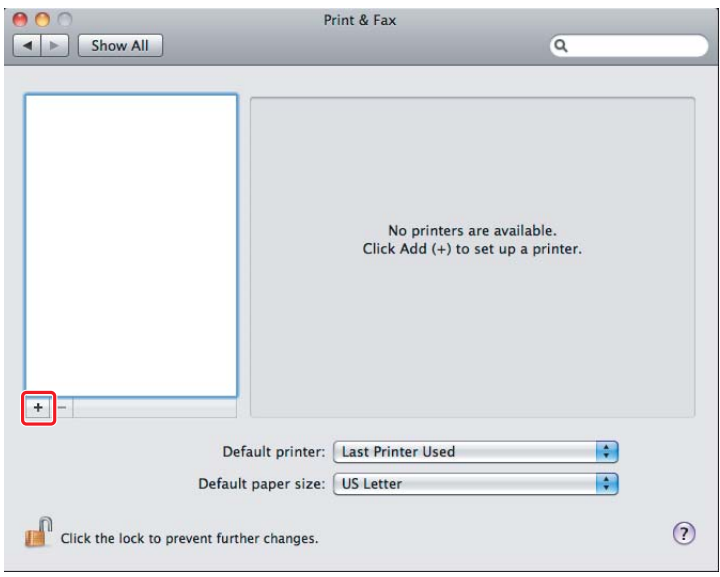

3. Kliknite **Default Browser (Privzeti brskalnik)**, izberite tiskalnik in kliknite **Add (Dodaj)**.

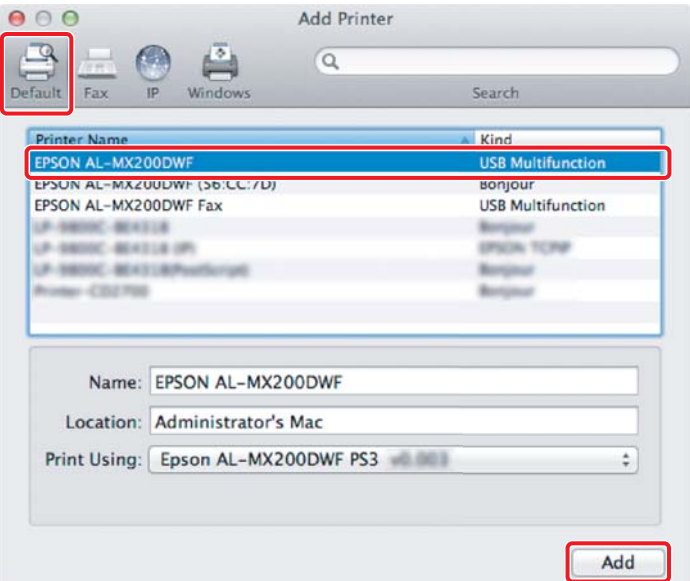

## **Za povezavo Ethernet**

#### *Opomba:*

*Preverite, ali je računalnik povezan z omrežjem.*

1. Odprite **Print & Fax (Tiskanje in faks)** (**Print & Scan (Tiskanje in optično branje)** za Mac OS X 10.7).

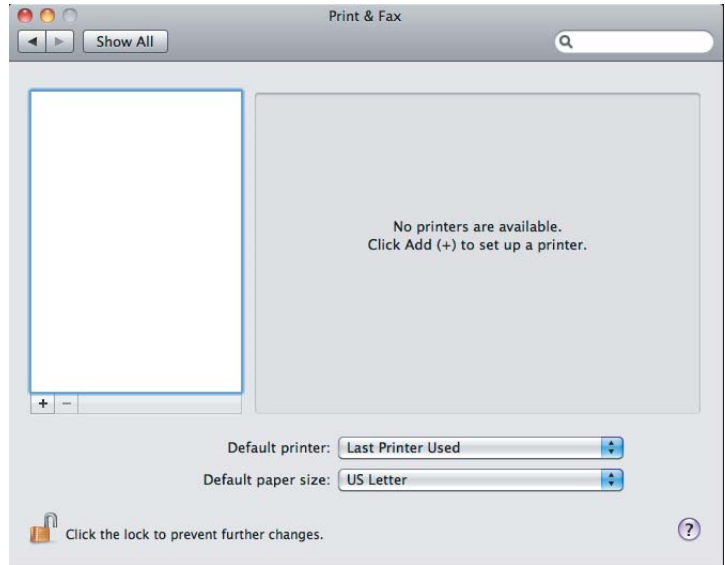

## *Opomba:*

- ❏ *Možnost* **Print & Fax (Tiskanje in faks)** *(***Print & Scan (Tiskanje in optično branje)** *za Mac OS X 10.7) lahko najdete v meniju* **System Preferences (Sistemske nastavitve)***.*
- ❏ *Če je vaš tiskalnik že dodan, pojdite na ["Tiskanje preizkusne strani" na strani 17](#page-16-0).*
- 2. Kliknite **+**.

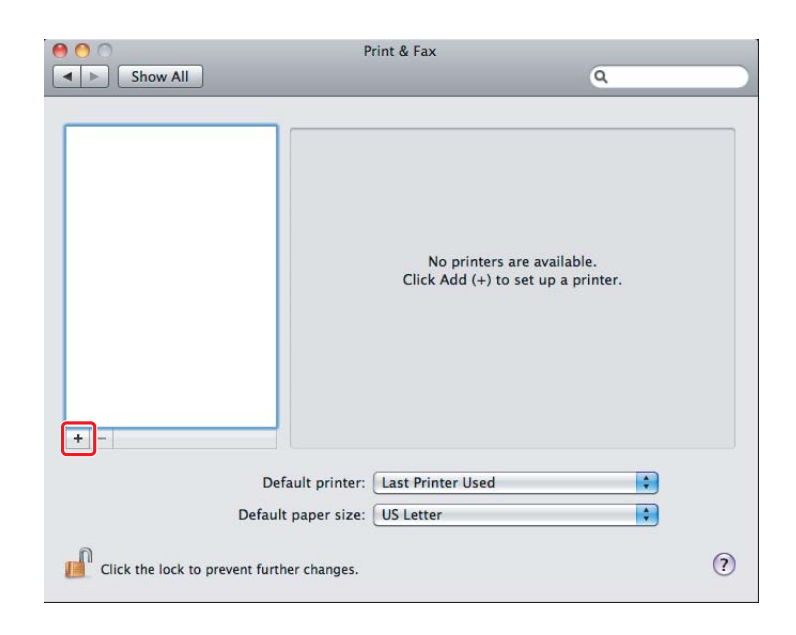

3. Izberite tiskalnik, ki ga želite uporabiti.

## Za **Bonjour**

Kliknite **Default Browser (Privzeti brskalnik)**, izberite tiskalnik in kliknite **Add (Dodaj)**.

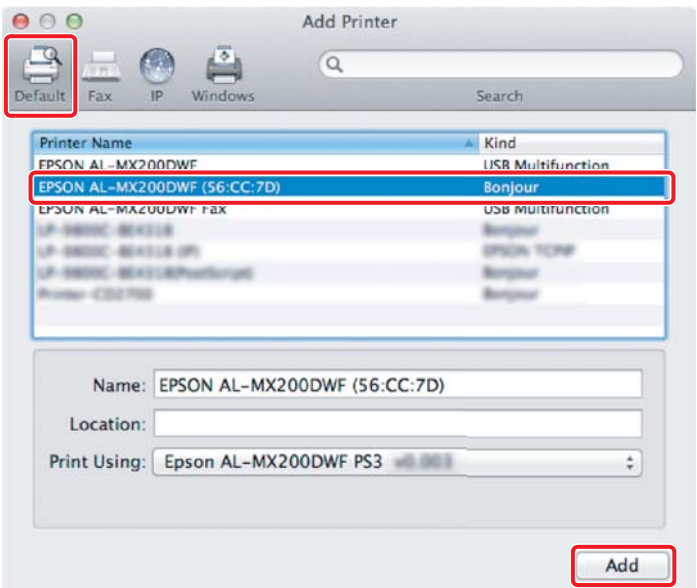

## Za **IP Printing (Tiskanje IP)**

Določite nastavitve tiskanja IP in kliknite **Add (Dodaj)**.

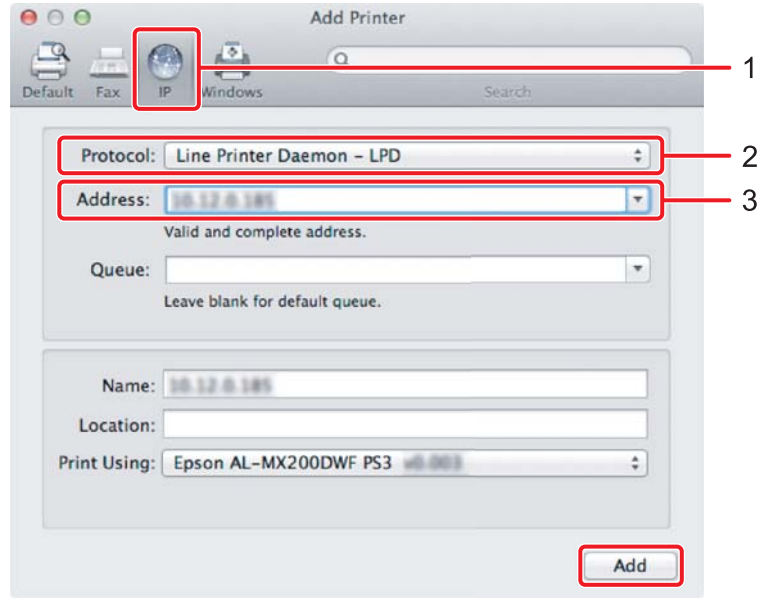

<span id="page-16-0"></span>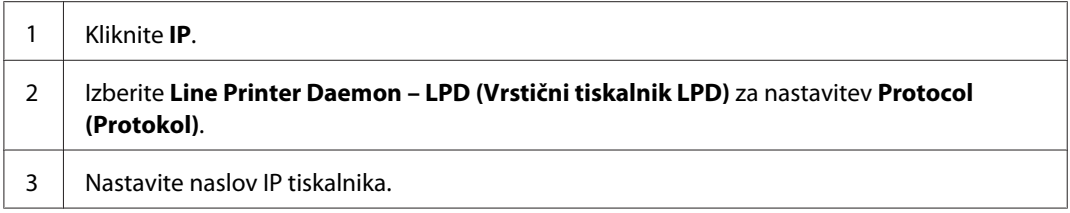

# **Tiskanje preizkusne strani**

Natisnite preizkusno stran, da preverite pravilno namestitev programske opreme. V nadaljevanju je pojasnjeno tiskanje iz tipične aplikacije.

- 1. Odprite datoteko za tiskanje v svoji aplikaciji.
- 2. V meniju **File (Datoteka)** kliknite **Print (Natisni)**.
- 3. Potrdite, da je tiskalnik izbran, in kliknite **Print (Natisni)**.

#### **Za Windows**:

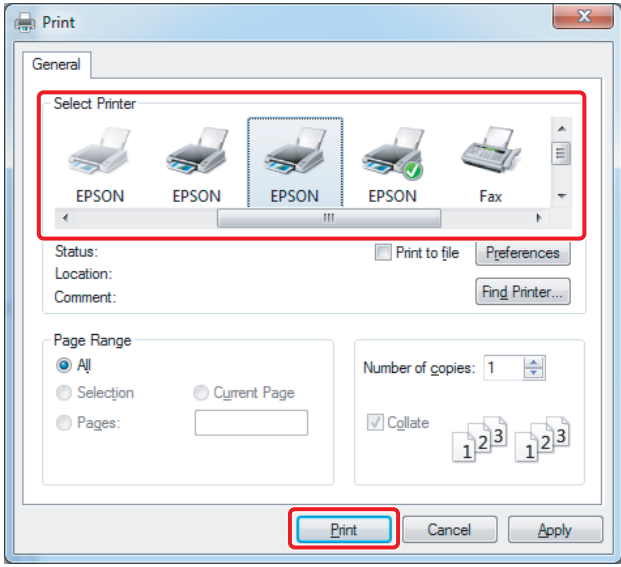

**Za Mac OS X:**

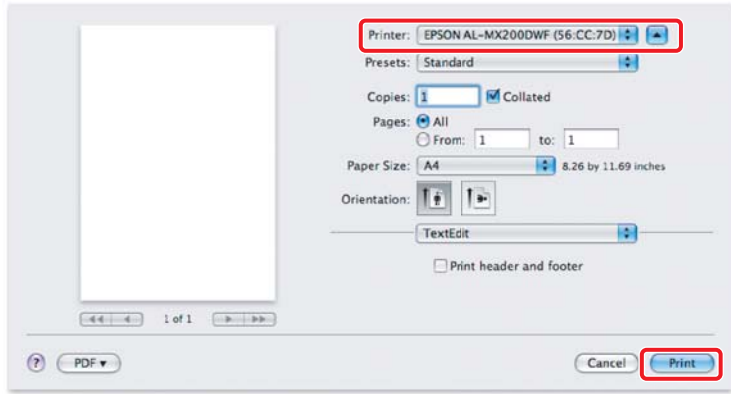

# **Za več informacij**

Za podrobnosti o programski opremi glejte *User's Guide*.

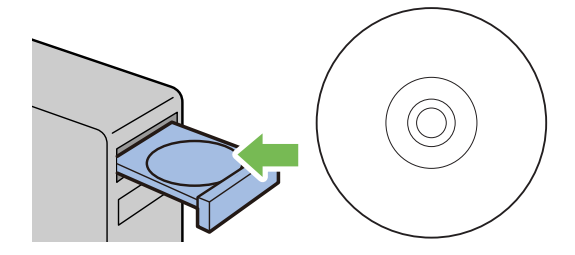